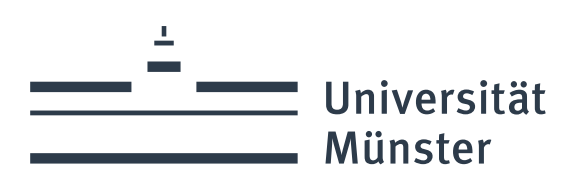

# **Anwenderdokumenta�on für die Bezahlfunktionen**

in Indico und Uni Payments

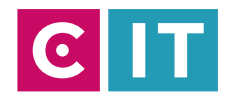

wissen.leben

### Dokumentenhistorie:

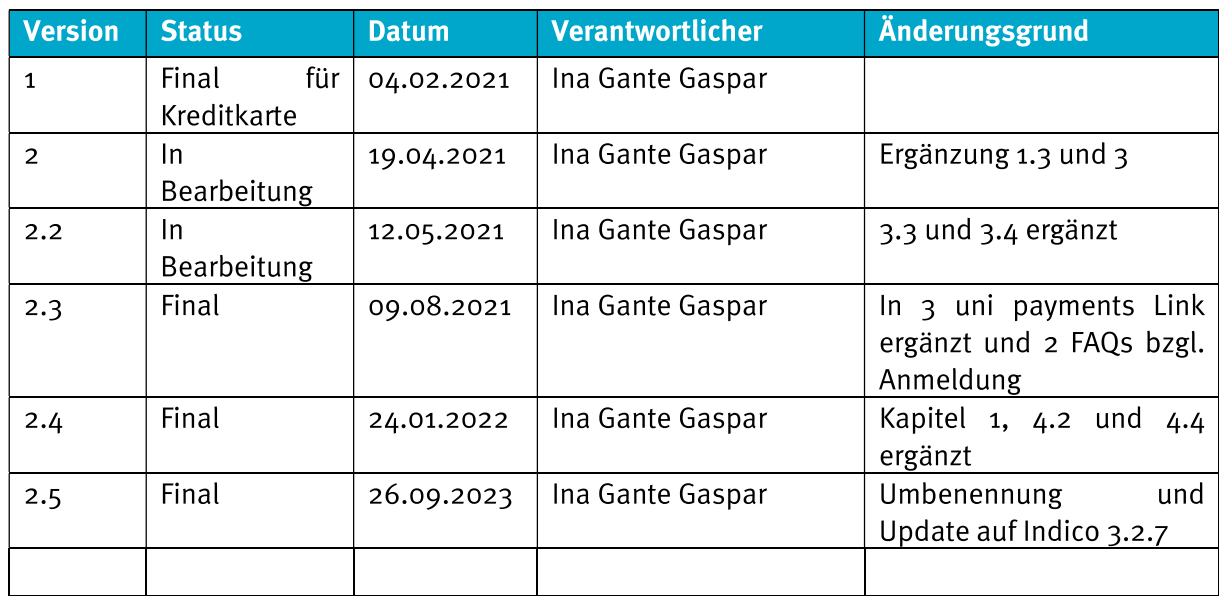

 $\overline{2}$ 

### **INHALT**

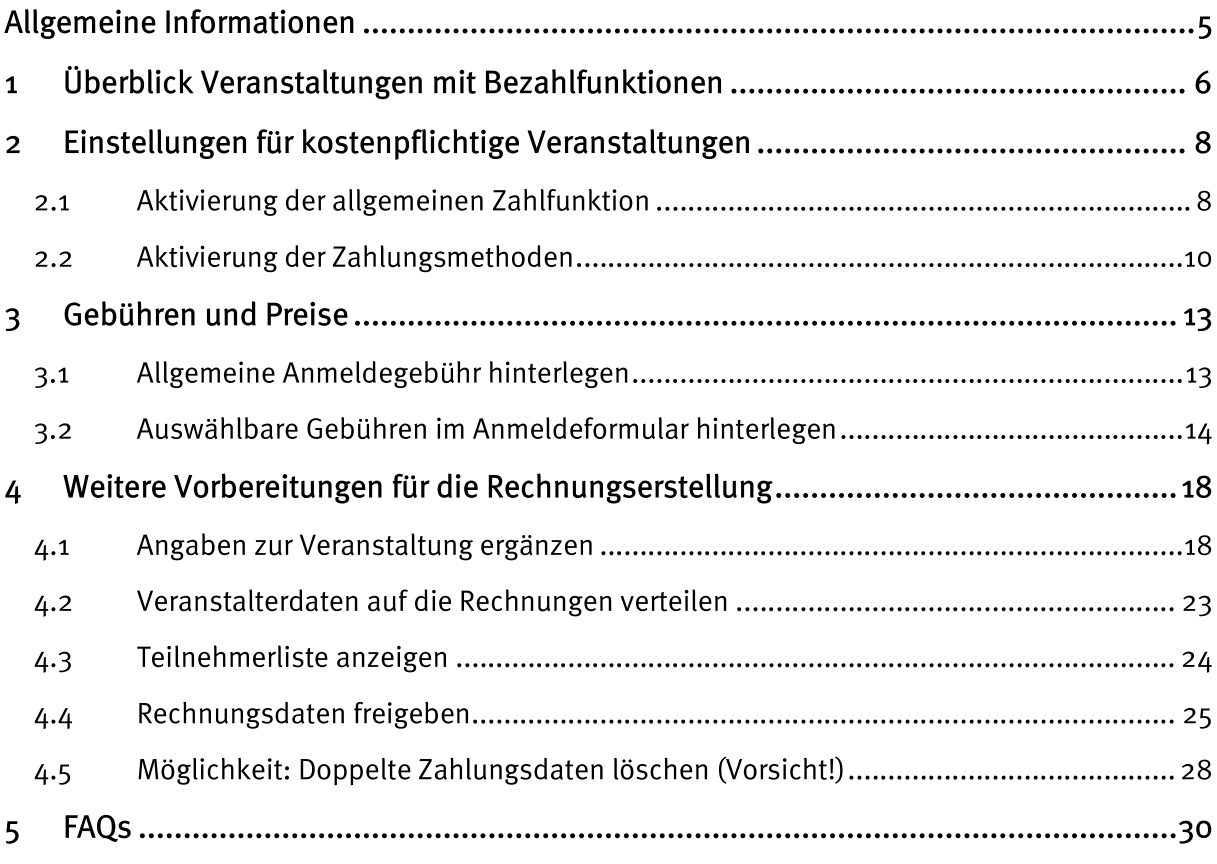

### ABBILDUNGEN

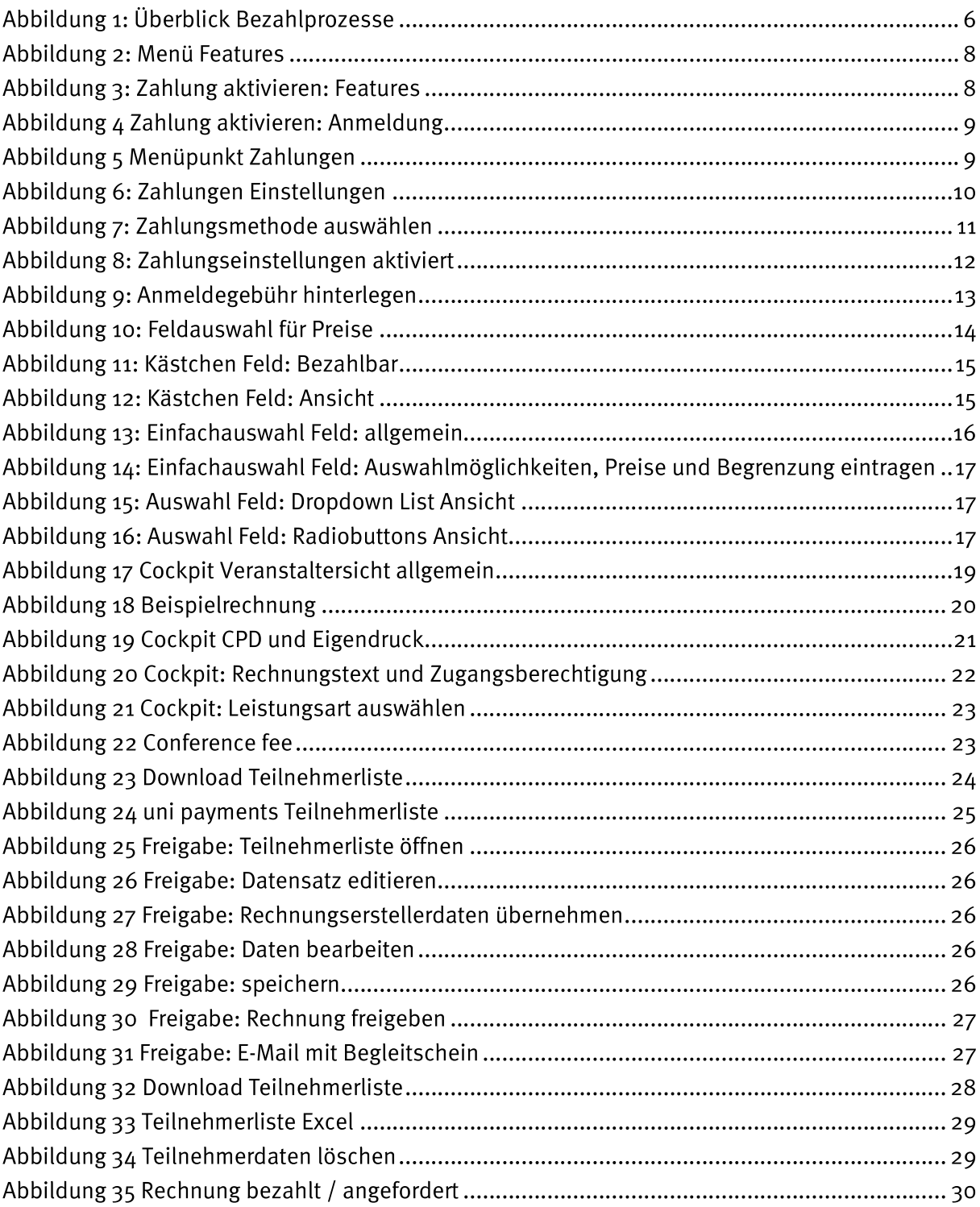

 $4\overline{ }$ 

## Allgemeine Informationen

Aktuell ist es möglich, Kreditkartenzahlung und/oder Zahlung auf Rechnung im Veranstaltungstool Indico einzustellen. In Kapitel 4 wird erläutert, welche Einstellung die Veranstalter (https://www.uniim UniPayments Cockpit muenster.de/uv/unipayments/orga) zu ergänzen sind.

Falls Sie nach dem Lesen dieser Anleitung noch Fragen haben, wenden Sie sich bitte an den Service Desk (it.servicedesk@uni-muenster.de oder 30303).

#### Überblick Veranstaltungen mit Bezahlfunktionen  $\mathbf{1}$

Möchten Sie eine Veranstaltung planen, für die die Teilnehmer\*innen eine Gebühr bezahlen müssen, sollten Sie sich zunächst einen Überblick über die entsprechenden Prozesse machen. In den Kapiteln 2 bis 4 werden die genauen Einstellungen beschrieben.

Schematisch sollen die Prozesse und das Zusammenspiel der Systeme Indico, UniPayments und SAP FI im folgenden Schaubild dargestellt werden:

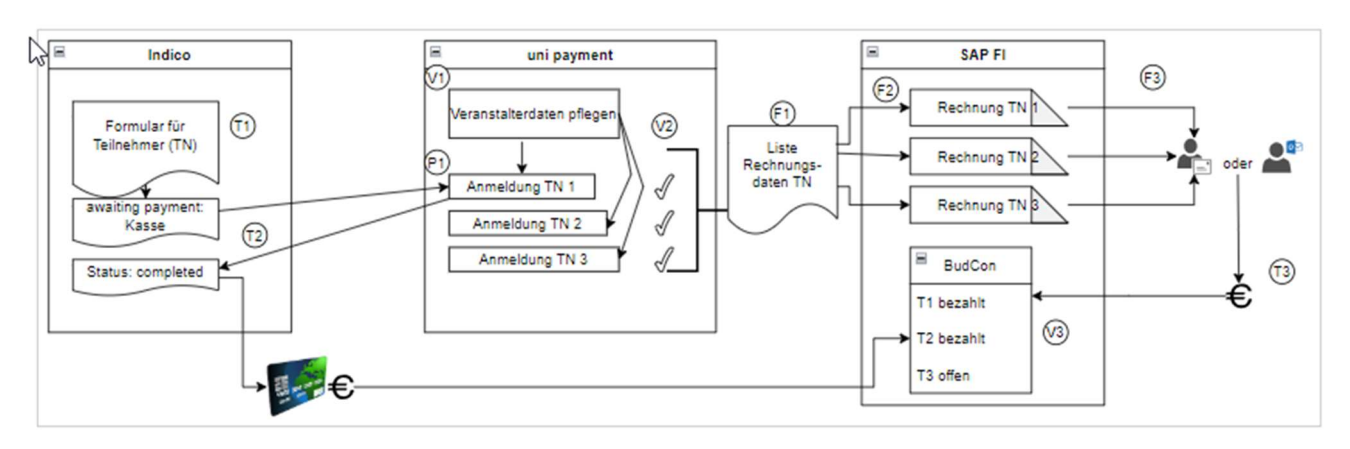

Abbildung 1: Überblick Bezahlprozesse

T1: Der/Die Teilnehmer\*in füllt ein Anmeldeformular einer Veranstaltung mit Bezahlfunktion aus.

T2: Der/Die Teilnehmer\*in führt den Bezahlprozess aus: Kreditkartenzahlung oder auf Rechnung. Bei der Kreditkartenzahlung wird diese direkt vorgenommen. Bei der Zahlung auf Rechnung wird an dieser Stelle nur die Rechnung angefordert. Im Nachgang muss der entsprechende Betrag überwiesen werden.  $\rightarrow$  P1

P1: Durch den Klick auf den Bezahlvorgang werden die Teilnehmerdaten zu Uni Payments übertragen. Nach erfolgreicher Kreditkartenzahlung wird in Uni Payments sichtbar, dass die Zahlung erfolgreich war. Zusätzlich kann die Verbuchung im BudCon kontrolliert werden.  $\rightarrow$  V3

Wichtiger Hinweis: Der Status "Completed" in Indico bedeutet nicht, dass die Zahlung eingegangen ist. Der Status bedeutet, dass der Teilnehmer den Bezahlprozess in Indico abgeschlossen hat. Für die Zahlung auf Rechnung wurde dadurch lediglich die Rechnung angefordert wurde.

V<sub>1</sub>: Der/Die Veranstalter\*in pflegt seine/ ihre Daten in Uni Payments und verteilt sie anschließend auf die Anmeldungen. (Kapitel 4.1 & 4.2)

V2: Der/Die Veranstalter\*in gibt jede Rechnung einzeln frei. Ausnahme: Mehrere Kreditkartenzahlungen können mit einem Klick freigegeben werden. (Kapitel 4.4)

F1: Per Klick wird eine gesammelte Liste der freigegebenen Rechnungen erzeugt und per csv an SAP FI übergeben.

F2: In SAP FI werden anhand der Informationen aus der csv Datei Rechnungen an die Teilnehmer erstellt. Wurde bereits per Kreditkarte bezahlt, steht auf den Rechnungen vermerkt, dass die Rechnung bereits beglichen ist.

F3: Die Rechnungen werden entweder per Brief an den/die Teilnehmer\*in an die angegebene Rechnungsadresse oder als PDF per E-Mail an den Veranstalter (Eigendruck) verschickt.

T3: Nachdem der/die Teilnehmer\*in die Rechnung erhalten hat, überweist er/sie den Betrag an die Universität Münster.

V3: Der/Die Veranstalter\*in hat die Möglichkeit im BudCon nachzuschauen, ob die Beträge bezahlt wurden.

 $\overline{7}$ 

### Einstellungen für kostenpflichtige  $\overline{2}$ Veranstaltungen

Bevor Sie die tatsächlichen Preise einstellen können, müssen Sie zuerst die Zahlfunktion und die Zahlungsmethode\*n aktivieren.

#### Aktivierung der allgemeinen Zahlfunktion  $2.1$

Im Bearbeitungsmodus Ihrer Veranstaltung wählen Sie im Menü unter "Erweiterte Option" den Eintrag "Features".

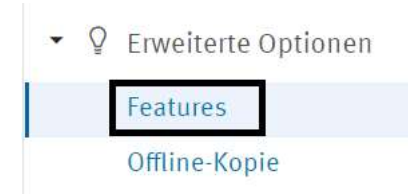

Abbildung 2: Menü Features

Auf der Features Seite gibt es verschiedene Aktivierungsschalter. Zahlungen können ganz unten auf der Seite aktiviert werden.

Zahlung

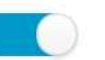

Gibt Eventmanagern die Möglichkeit Zahlungen für Registrierungen zu verarbeiten.

Abbildung 3: Zahlung aktivieren: Features

Eine andere Möglichkeit ist das Einschalten der Zahlungen im Anmeldebereich.

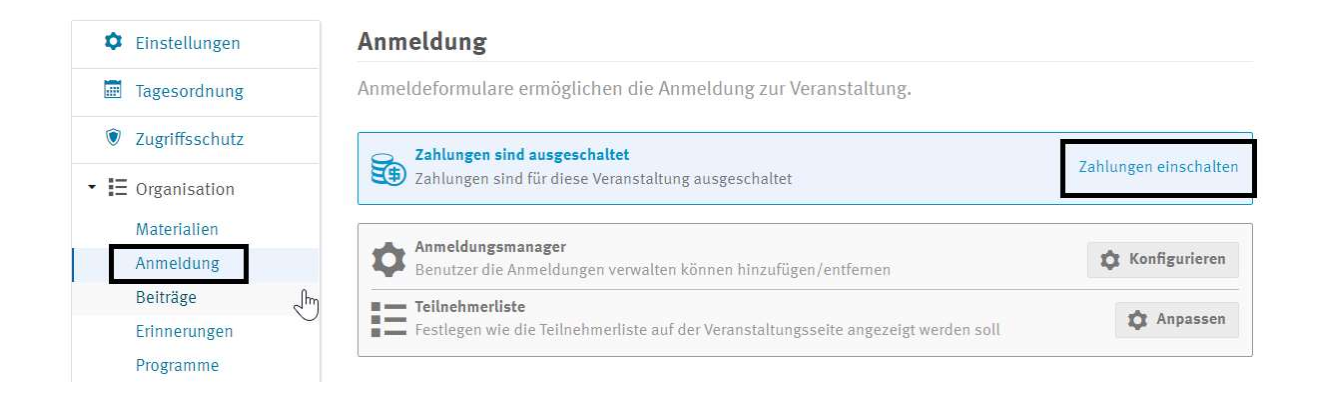

Abbildung 4 Zahlung aktivieren: Anmeldung

Über beide Wege wird im Menü unter "Organisation" ein neuer Menüpunkt "Zahlungen" angezeigt.

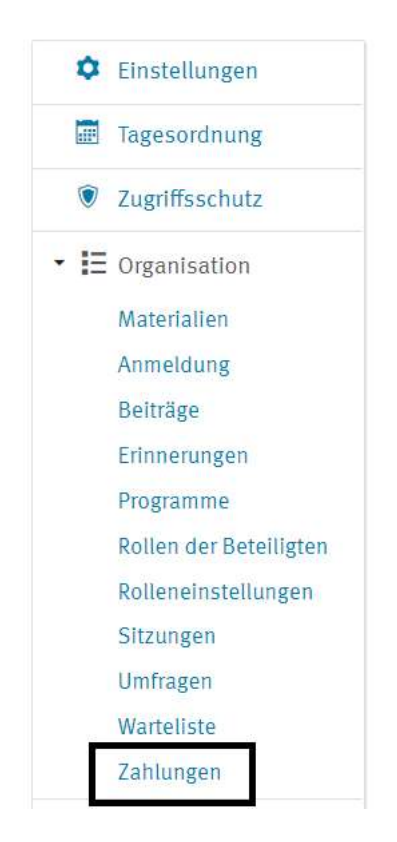

Abbildung 5 Menüpunkt Zahlungen

 $9<sup>7</sup>$ 

### 2.2 Aktivierung der Zahlungsmethoden

Die Art der Zahlung und die weiteren Details werden im Menüpunkt "Zahlungen" vorgenommen. Falls der Menüpunkt nicht angezeigt wird, kontrollieren Sie Ihre Einstellungen aus dem vorherigen Kapitel.

Auf der Seite "Zahlungen" finden Sie bei allgemeinen Einstellungen den Button "Konfigurieren". Dort können Sie einen Text über die Bearbeitung von Stornierungen prüfen und ggf. auf Ihre Bedingungen abändern.

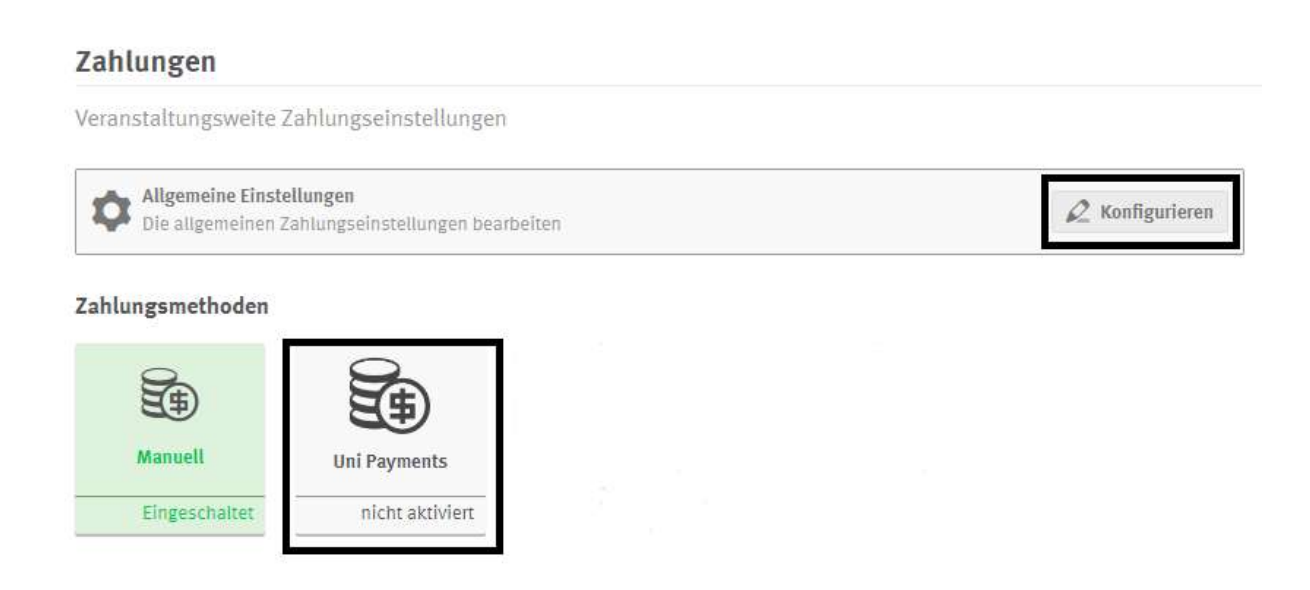

Abbildung 6: Zahlungen Einstellungen

Für die Aktivierung einer Zahlungsmethode klicken Sie auf die Schaltfläche "Uni Payments".

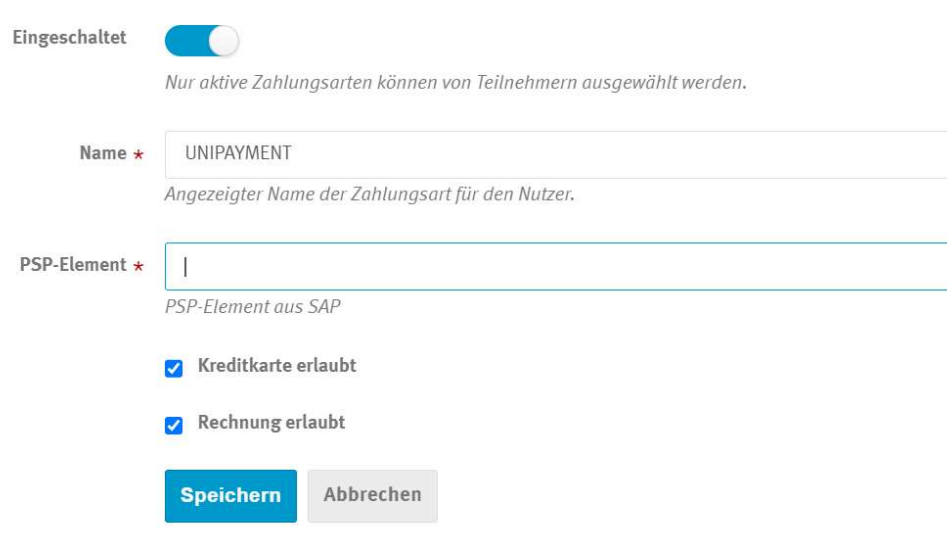

Abbildung 7: Zahlungsmethode auswählen

Zunächst aktivieren Sie den Schalter, indem Sie ihn nach rechts schieben. Anschließend tragen Sie ein PSP-Element im entsprechenden Feld ein. Wenn Sie möchten, können Sie den Namen des Bezahlsystems von "UNIPAYMENT" auf einen beliebigen anderen Namen ändern. Wählen Sie durch Anklicken des Ankreuzfelds eine oder mehrere Bezahlfunktion\*en und "Speichern" Sie. Daraufhin erscheint die positive Meldung "Einstellungen für Uni Payments gespeichert." und die Zahlungsmethode ist als "eingeschaltet" grün markiert.

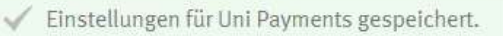

### Zahlungen

Veranstaltungsweite Zahlungseinstellungen

Allgemeine Einstellungen<br>Die allgemeinen Zahlungseinstellungen bearbeiten

Zahlungsmethoden

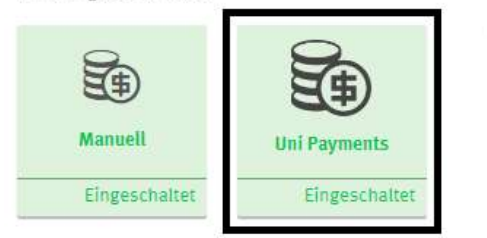

Abbildung 8: Zahlungseinstellungen aktiviert

 $12\,$ 

 $\mathcal Q$  Konfigurieren

#### Gebühren und Preise  $\overline{3}$

In Indico gibt es die Möglichkeit, eine Anmeldegebühr für alle Teilnehmer zu hinterlegen. Zusätzlich können auch auswählbare Felder für unterschiedliche Preisstaffelungen im Anmeldeformular hinterlegt werden. Sie entscheiden, welche Einstellungen für Ihre Veranstaltung zielführend sind.

#### Allgemeine Anmeldegebühr hinterlegen  $3.1$

Sobald Sie die allgemeine Zahlfunktion aktiviert haben unter (2.1 Aktivierung der allgemeinen Zahlfunktion), können Sie eine allgemeine Anmeldegebühr, die ausnahmslos bei jeder Anmeldung gezahlt werden muss, für Ihre Veranstaltung hinterlegen. Dafür navigieren Sie zu den allgemeinen Einstellungen der Anmeldung (Besprechung: Teilnehmer - allgemeine Einstellungen; Konferenz: Anmeldung - Anmeldeformular verwalten - allgemeine Einstellungen). Dort scrollen Sie zu den Gebühren und hinterlegen die entsprechende Anmeldegebühr. Vergessen Sie bitte nicht nach unten zu scrollen und zu speichern.

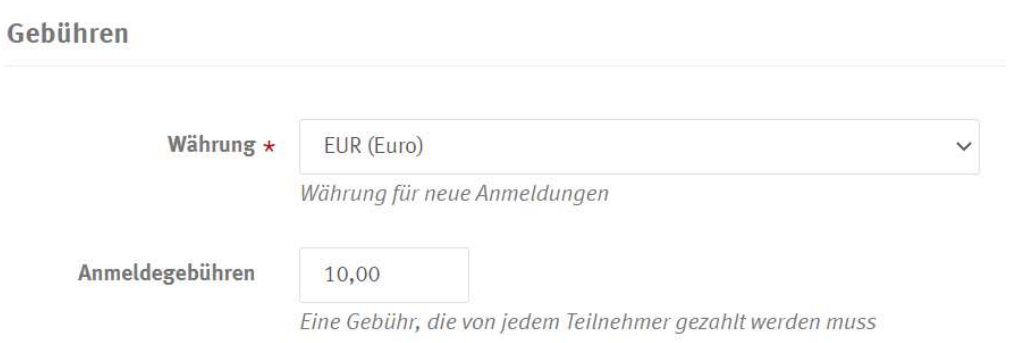

Abbildung 9: Anmeldegebühr hinterlegen

Falls Sie nur gestaffelte, auswählbare Gebühren erheben möchten, wie im nachfolgenden Kapitel beschrieben, kann die Anmeldegebühr auch o,oo€ bleiben.

### 3.2 Auswählbare Gebühren im Anmeldeformular hinterlegen

Für Preisstaffelungen oder Wahlmöglichkeiten in Ihrem Anmeldeformular können Sie die verschiedenen Feldarten "Einfachauswahl", "Kästchen" oder "Mehrfachauswahl" hinterlegen. Bei letzterem werden, in dem Fall, dass der Teilnehmer mehrere Punkte angeklickt hat, diese zusammengefasst auf der Rechnung erscheinen. Bei den Feldern "Auswahl" und "Kästchen" werden die Positionen separat auf der Rechnung ausgewiesen. Daher sind sie zu empfehlen.

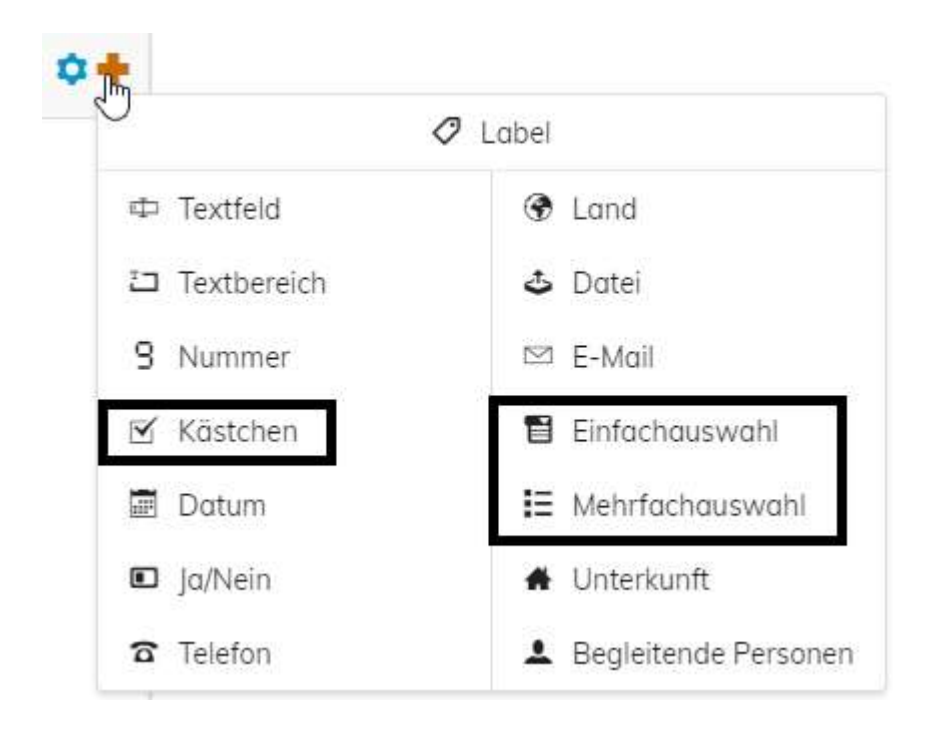

#### Abbildung 10: Feldauswahl für Preise

Ein neues Feld im Anmeldeformular legen Sie mit dem Plus-Zeichen an. Anschließend wählen Sie die Art des Feldes. In unserem Beispiel wählen Sie "Kästchen" oder "Auswahl".

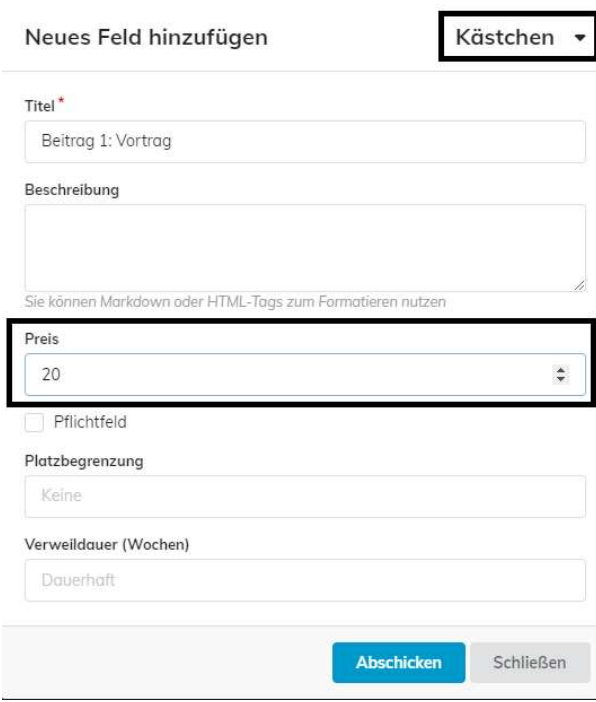

Abbildung 11: Kästchen Feld: Bezahlbar

Um für ein Kästchen Feld einen Betrag zu hinterlegen, klicken Sie "Bezahlbar" an und tragen einen Preis ein. Ein Kästchen Feld sieht anschließend folgendermaßen aus:

Beitrag 1: Vortrag Dies ist der Beschreibungstext. Hier ist viel Platz... **20 EUR** 

Abbildung 12: Kästchen Feld: Ansicht

Natürlich können alle Texte angepasst werden. Für eine Mehrfachauswahl können mehrere Kästchen-Felder untereinander angeordnet werden.

Soll nur ein Punkt unter mehreren auswählbar sein, verwenden Sie am besten das Feld "Einfachauswahl". Sie haben die Möglichkeit zwischen Dropdown und Radiobuttons zu wählen.

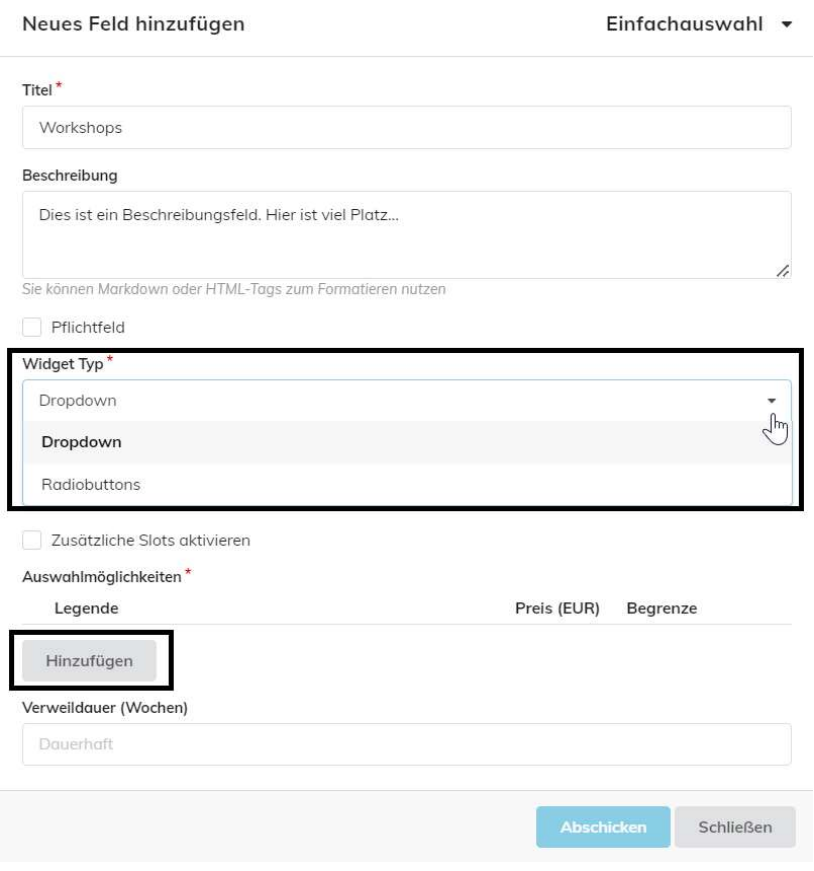

Die einzelnen, auswählbaren Punkte tragen Sie mit "Hinzufügen" ein. Nach Angabe des Auswahltextes, können Sie einen Preis und eine Platzbegrenzung festlegen. Diese Platzbegrenzung ist unabhängig von der Obergrenze für die gesamte Veranstaltung.

Abbildung 13: Einfachauswahl Feld: allgemein

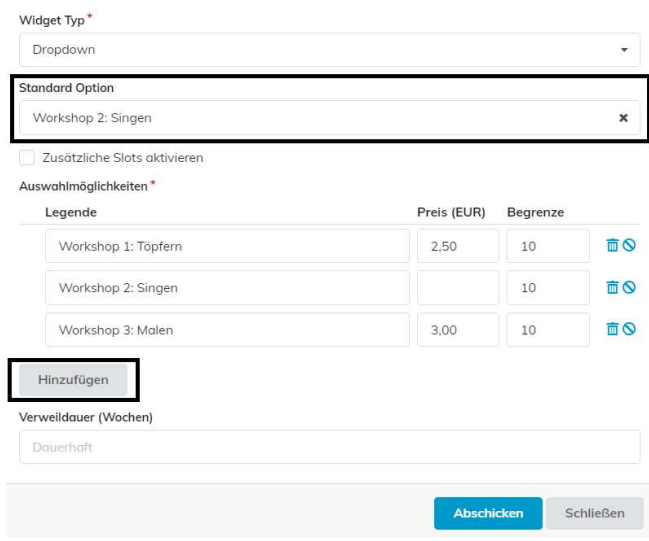

Abbildung 14: Einfachauswahl Feld: Auswahlmöglichkeiten, Preise und Begrenzung eintragen

Wählen Sie auch eine initiale Einstellung des Drop-Downs oder der Radio Button.

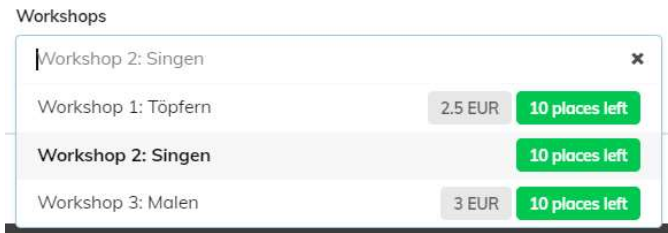

Abbildung 15: Auswahl Feld: Dropdown List Ansicht

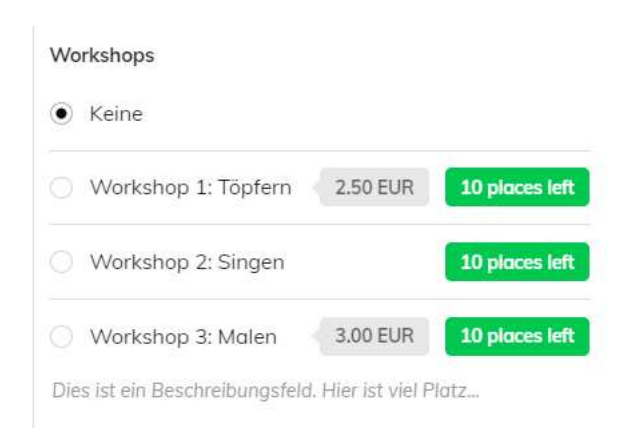

Abbildung 16: Auswahl Feld: Radiobuttons Ansicht

 $17 \overline{ }$ 

### Weitere Vorbereitungen für die  $\overline{4}$ Rechnungserstellung

Sowohl bei der Kreditkartenzahlung als auch bei der Zahlung auf Rechnung werden Rechnungen in SAP FI erstellt. Anschließend werden sie entweder per Post verschickt oder als PDF per E-Mail an den/die Veranstalter\*in gesendet. Für die Rechnungserstellung ist es zum Einen wichtig, dass die Angaben der Teilnehmer (Rechnungsanschrift) vollständig sind. Zum Anderen muss der/die Veranstalter\*in einige Angaben im Cockpit des Uni Payments (Zwischensystem zwischen Indico und SAP FI) machen. Das muss nicht unbedingt vor Beginn der Anmeldephase gemacht werden. Die Angaben müssen jedoch gepflegt sein, bevor die Rechnungsdaten der Teilnehmer\*innen an die Finanzbuchhaltung geschickt werden. Schauen Sie sich dazu gerne nochmal die Abbildung 1: Überblick Bezahlprozesse an.

Der Link zum Uni Payments Cockpit ist: https://www.uni-

muenster.de/uv/unipayments/orga Hier melden Sie sich mit Ihrer IT Kennung an, damit alle Ihre angelegten oder berechtigten Veranstaltungen sichtbar werden.

#### Angaben zur Veranstaltung ergänzen  $4.1$

Im Uni Payments Cockpit für den Rechnungsersteller ergänzen Sie die rot markierten Pflichtfelder unter "Ihre Angaben zur Veranstaltung" und sichern am Ende unten. Erläuterungen zum Feld stehen in der entsprechenden Zeile.

|    | WWU Payments Orga-Team - Rechnungsersteller<br>Ihre Angaben zur Veranstaltung |                       |                    |                                                                                                    |                     |                       |          |
|----|-------------------------------------------------------------------------------|-----------------------|--------------------|----------------------------------------------------------------------------------------------------|---------------------|-----------------------|----------|
|    | Übersicht Teilnehmerliste                                                     |                       |                    |                                                                                                    |                     |                       |          |
|    | Pos $\phi$ Kategorie                                                          | $\bullet$ Bezeichnung | <b>Cinqabefeld</b> | Erläuterung                                                                                                    | <b>API Feldname</b> | $\bullet$ DB Feldname | $e$ Feld |
|    | $\checkmark$                                                                  |                       |                    |                                                                                                    |                     |                       |          |
| 8  | Veranstaltung                                                                 | Kurzbezeichnung       |                    | Dient als Wiederfindungsmerkmal in einer Liste.<br>Kurzbezeichnung zur Veranstaltung etc.                                                                                                    | OrgaBezeichnung     | o bezeichnung         | cha      |
| 9  | Ausgabesprache                                                                | Primärsprache         | de                 | Als Primärsprache ist standardmäßig deutsch eingestellt.<br>Bei rein fremdsprachigen Veranstaltungen kann dies auch eine<br>andere Sprache sein.<br>Wichtig ist, dass bei allen nicht deutschen Veranstaltungen,<br>die Xx-API-Felder in der entsprechenden Sprache gefüllt<br>werden. Die De-API-Felder sind grundsätzlich immer zu<br>füllen! WWU Payments kann maximal neben deutsch eine zweite<br>Sprache abbilden. Fehlende Systemsprachen müssen zuerst in<br>der WWU-IT angefragt werden. Darf der Teilnehmer neben<br>deutschi eine zweite Sprache wählen, dann ist unter<br>Sekundärsprache die zweite mögliche Sprache auszuwählen<br>und alle Xx-API-Felder sind dann in der zweiten Sprache<br>entsprechend zu befüllen. | LangPrimaer         | u lang primaer        | cha      |
| 10 | Ausgabesprache                                                                | Sekundärsprache       |                    | Optional, falls neben deutsch eine weitere Sprache gewählt<br>werden darf. Bitte dann auch alle Xx-API-Felder in der<br>zweiten Sprache befüllen.                                                                                                    | LangSekundaer       | u lang sekundaer      | cha      |

Abbildung 17 Cockpit Veranstaltersicht allgemein

Alle Felder der Kategorie "Ansprechpartner" sind mit Ihren Informationen vorbelegt, ggf. muss "Anrede" ergänzt werden. Die Felder der Kategorie "Leitung" beziehen sich auf Ihre Abteilungsleitung bzw. den verantwortlichen Professor. Die Felder der Kategorie "Rechnungsersteller" beziehen sich auf die Angaben, die auch auf der Rechnung gedruckt werden (1 in der Beispielrechnung).

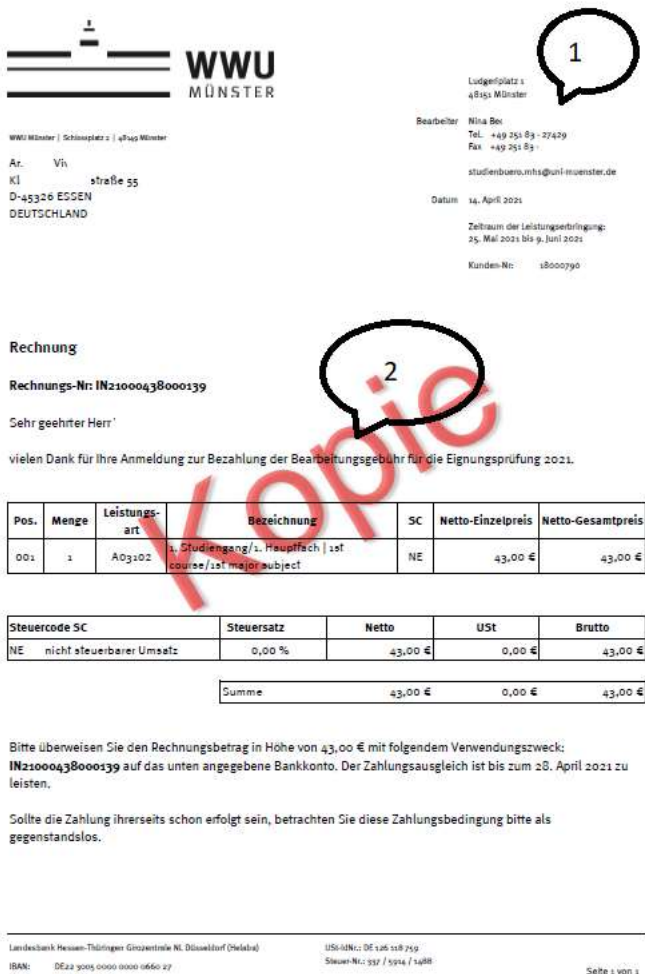

20

Abbildung 18 Beispielrechnung

Die E-Mail-Adresse des Rechnungserstellers ist auch die E-Mail-Adresse, an die für den Eigendruck (PDF-Rechnungen) die E-Mail mit den Rechnungen der Teilnehmer gesammelt über Nacht versendet werden.

Wenn Sie Eigendruck, PDF-Rechnungen per E-Mail, wünschen, stellen Sie das im Feld 45 ein.

Die Informationen für die CPD-Felder (42-44) erhalten Sie bei der Finanzbuchhaltung. Dazu schreiben Sie bitte eine E-Mail an fibuschnittstellen@uni-muenster.de mit folgenden Daten:

- Einrichtung, Ansprechpartner\*in Rechnungserstellung
- Bezeichnung der Veranstaltung
- Zeitpunkt der Veranstaltung

WWU Payments Orga-Team - Rechnungsersteller

- PSP-Element
- Woher werden die Teilnehmer erwartet?
	- aus Deutschland п
	- aus EU-Ländern
	- Drittländern?

Rechnungserstellerdaten Veranstaltung Pos  $\div$  Kategorie  $\leftarrow$  Bezeichnung  $\triangleleft$  Eingabefeld Erläuterung  $\overline{\mathbf{v}}$ Rechnungsdaten CPD De SAP Rechnungsersteller CPD DE 42  $43$ CPD Eu Rechnungsdaten SAP Rechnungsersteller CPD EU Rechnungsdaten CPD Welt SAP Rechnungsersteller CPD WELT 44 45 Rechnungsdaten Eigendruck Über dieses Feld wird entschieden, ob die Rechnung per Post  $\overline{\mathbf{v}}$ an den Rechnungsempfänger oder zuerst über eine E-Mail an den Rechnungsersteller versandt werden soll. Hinweis: Bei allen Zahlungen über einen PSP ist dieses Feld bei der Rechnung gesetzt und alle Rechnungen gehen zuerst über den Rechnungsersteller! In der Regel ist dieses Feld nicht gesetzt. Bei 46 Rechnungsdaten Mahnsperre überschreiten der Zahlfrist wird von der Finanzbuchhaltung das Mahnverfahren eingeleitet. Dieses Mahnverfahren kann durch Setzen verhindert werden. 47 Zahlbedingung bei der Rechnungserstellung, in der Regel ist Rechnungsdaten Zahlbedingung  $\vert$  v hier 0001 => "sofort zahlbar, ohne Abzug" einzutragen 48 Rechnungsdaten Zahlungsziel In der Regel ist dieses Feld auf 14 Tage einzustellen  $\vert$   $\vert$ 

Abbildung 19 Cockpit CPD und Eigendruck

Den Rechnungstext (2 in der Beispielrechnung) können Sie im Feld 49 "Kopftext mit Überlänge" eintragen und im Feld 50 für die englische Version. Feld 40 "Belegtext" wird nicht in der Rechnung gedruckt.

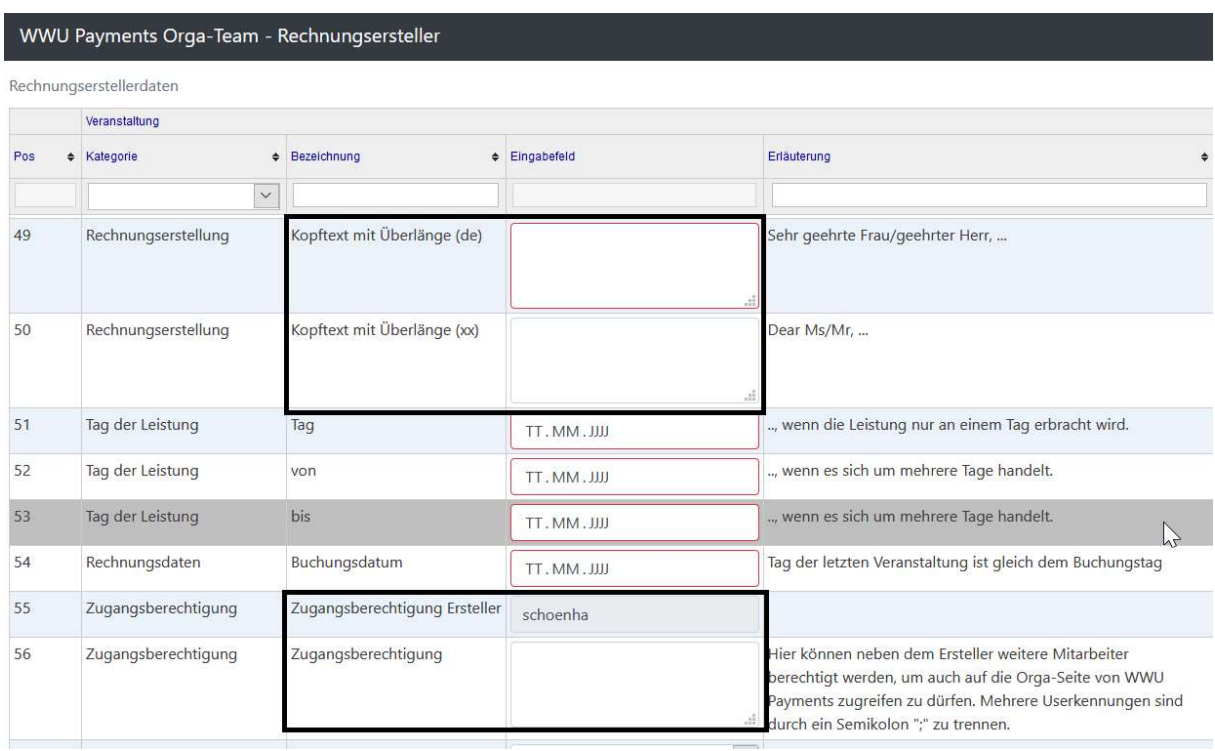

Abbildung 20 Cockpit: Rechnungstext und Zugangsberechtigung

Derjenige, der die Veranstaltung angelegt hat, wird automatisch für die Datenpflege in diesem Cockpit berechtigt. Sollen weitere Personen Berechtigungen erhalten, fügen Sie die Kennungen im Feld 56 hinzu. Sind all Angaben aus Ihrer Sicht korrekt und sollen nicht mehr änderbar sein, wählen Sie im Feld 57 den API-Schreibschutz, indem Sie "ja" auswählen.

Einmalig müssen die Rechnungspositionen mit dem Button "Rechnungsposition ermitteln" ergänzt werden. Wichtig: Sollten Sie während der Anmeldephase die Preise oder Auswahloptionen Ihrer Veranstaltung ändern, müssen die Rechnungspositionen (über den Button) erneut ermittelt werden.

Sobald die Rechnungspositionen sichtbar sind, gibt es ein weiteres zu füllendes Feld: "Leistungsart".

| 57  |                     | API Schreibschutz   |                                      |               | " Payments zugreiten zu durfen. Mehrere Userkennungen sind<br>durch ein Semikolon ":" zu trennen.<br>Ist der API-Schreibschutz aktiviert? Wenn ja, dann sind      |                    | ApiWriteProtection | A01000 - Umsatzerlöse (neu) (Sachkonto 530005)<br>A02000 - Dienstleistungen ohne DM (Sachkonto 530250)                                                                                                    |
|-----|---------------------|---------------------|--------------------------------------|---------------|----------------------------------------------------------------------------------------------------|--------------------|--------------------|----------------------------------------------------------------------------------------------------|
|     | Zugangsberechtigung |                     | Ja                                   |               | Änderungen nur noch über das Formular von WWU Payments<br>erlaubt. Änderungsversuche über die JSON-API werden dann<br>als Fehler an das Vorsystem zurückgemeldet. |                    |                    | A02001 - DM Dienstl. o. gewerbl. Wirtschaft (Sachkonto 545222)<br>A02002 - DM Dienstl. nur gewerbl. Wirtschaft (Sachkonto 545320)<br>A03102 - Auswahlgebühr (Sachkonto 510050)<br>A03103 - Prüfungsgebühren (Sachkonto 510060)<br>A03105 - Tagungsgebühren (Sachkonto 517080) |
|     | Rechnungspositionen |                     |                                      |               |                                                                                                    |                    |                    | A03106 - Weiterbildung (Sachkonto 530300)                                                                                                    |
| Pos | + Artikel Nr.       | Positionstext       | <b>+ Positionstext mit Überlänge</b> | · PSP-Element | <b>• Kostenstelle</b>                                                                                                    | · MwSt-Kennzeichen |                    | A03112 - Nebenerlöse z.B. Exkursionen,  (Sachkonto 530100)                                                                                                    |
|     |                     |                     |                                      |               |                                                                                                    |                    |                    | A03013 - sonstige Erlöse (Sachkonto 531300)                                                                                                    |
|     | 396_1               | Veranstaltungspreis | Veranstaltungspreis                  | 45<br>)8      |                                                                                                    | NE - USt n. stb.   |                    |                                                                                                    |

Abbildung 21 Cockpit: Leistungsart auswählen

Welche Leistungsart und ggf. auch abweichendes MwSt-Kennzeichen pro Position richtig ist, entnehmen Sie bitte dem Einrichtungsschreiben für die PSP Elemente, welches Sie von Dezernat 6.3 erhalten haben.

Außerdem haben Sie die Möglichkeit bei englischen Veranstaltungen den Veranstaltungspreis in "conference fee" oder einen ähnlichen englischen Begriff umzubenennen.

Rechnungspositionen

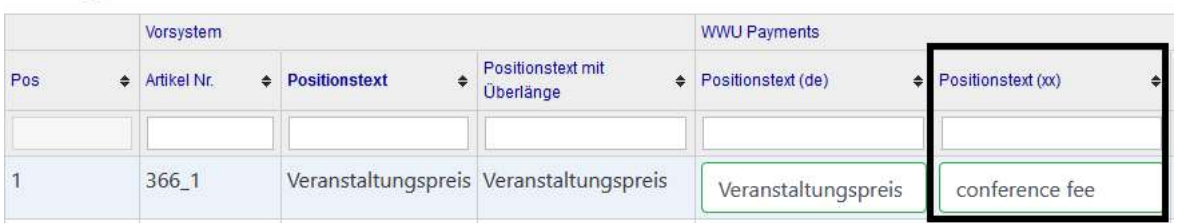

Abbildung 22 Conference fee

### 4.2 Veranstalterdaten auf die Rechnungen verteilen

Wurden alle erforderlichen Angaben des Veranstalters gemacht, wird der Button "Vorgaben in allen offenen Rechnungen übernehmen" sichtbar. Sobald dieser geklickt wurde, werden die Veranstalterdaten auf die offenen Rechnungen verteilt. Als Ergebnis ändert sich das gelbe Warndreieck der Spalte "Rechnungsdaten" in einen grünen Haken für alle Rechnungen, die aktuell zu dieser Veranstaltung im System sind.

### 4.3 Teilnehmerliste anzeigen

In Uni Payments können Sie sich die Teilnehmerliste, der Teilnehmer\*innen, die per Kreditkarte bezahlt haben oder eine Rechnung angefordert haben, anzeigen lassen. Dazu gibt es zwei Möglichkeiten. Sie können in der Maske "Ihre Angaben zur Veranstaltung" ganz unten unter den Rechnungspositionen den Button "Download Teilnehmerliste" nutzen und eine Excel-Datei herunterladen.

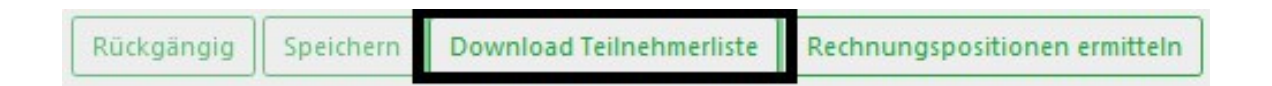

#### Abbildung 23 Download Teilnehmerliste

Sind in der Excel-Liste auf dem zweiten Reiter Probeeinträge von Ihnen aufgelistet, können Sie diese öffnen durch Anklicken des entsprechenden Links. Mit dem Button "Löschen" wird dann der Eintrag deaktiviert. Dieses Vorgehen wird in Kapitel 4.4 ausführlich beschrieben.

Eine andere Möglichkeit ist die Maske "Übersicht Teilnehmerliste", die Sie über den List-Button oben rechts wählen können.

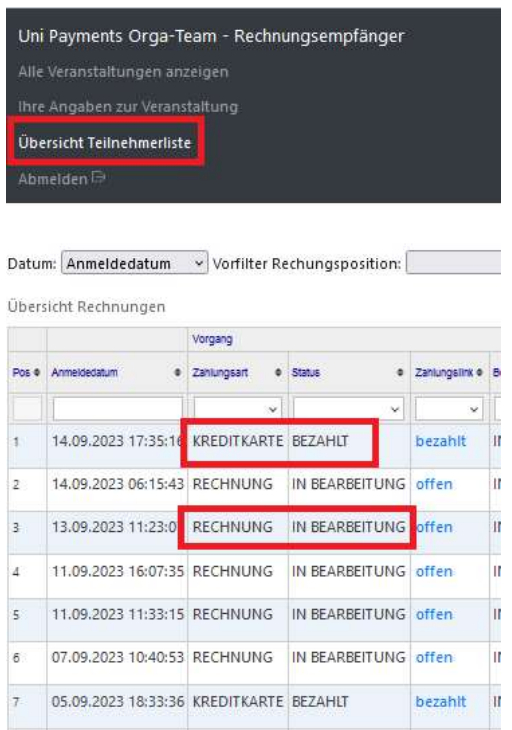

#### Abbildung 24 Uni Payments Teilnehmerliste

Anhand der Zahlungsart erkennen Sie, ob mit Kreditkarte bezahlt wurde oder eine Rechnung angefordert wurde. Bei Kreditkarte muss als Zahlungslink "bezahlt" stehen, bei Rechnung steht immer "in Bearbeitung". Mögliche doppelte Buchungen (Kreditkarte & Rechnung) werden durch eine Automatik mit einem X bei "Rechnungsdaten" und entsprechendem Kommentar gekennzeichnet.

### 4.4 Rechnungsdaten freigeben

Damit die einzelnen Rechnungen an SAP FI übergeben werden können, müssen sie zunächst einzeln vom Veranstalter freigegeben werden (vgl. V2 in der Abbildung 1: Überblick Bezahlprozesse). Die Vorgehensweise ist folgendermaßen:

### Teilnehmerliste öffnen

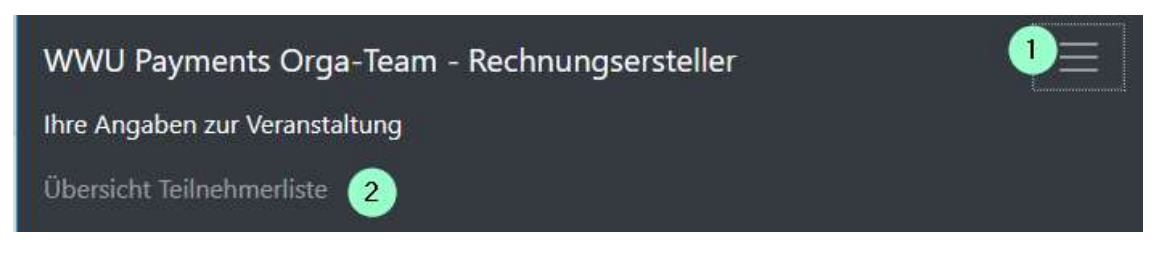

Abbildung 25 Freigabe: Teilnehmerliste öffnen

Einzelne Teilnehmerdaten öffnen

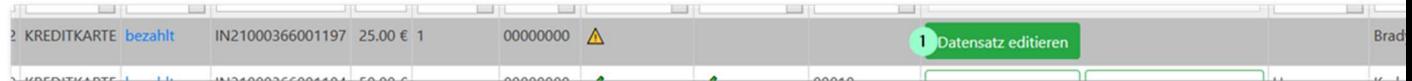

#### Abbildung 26 Freigabe: Datensatz editieren

Falls, wie in 4.2 beschrieben, die Veranstalterdaten noch nicht auf die Rechnung verteilt wurden, kann das mit dem Button "Rechnungserstellerdaten übernehmen" vorgenommen werden.

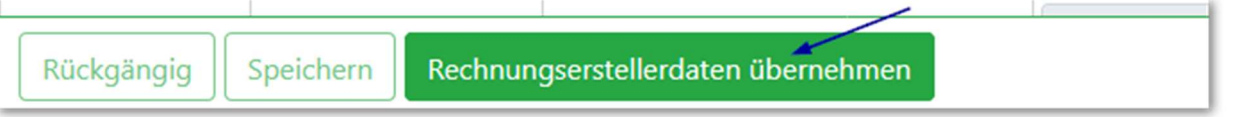

Abbildung 27 Freigabe: Rechnungserstellerdaten übernehmen

Anschließend überprüfen Sie bitte die Rechnungsanschrift des Teilnehmers auf Vollständigkeit.

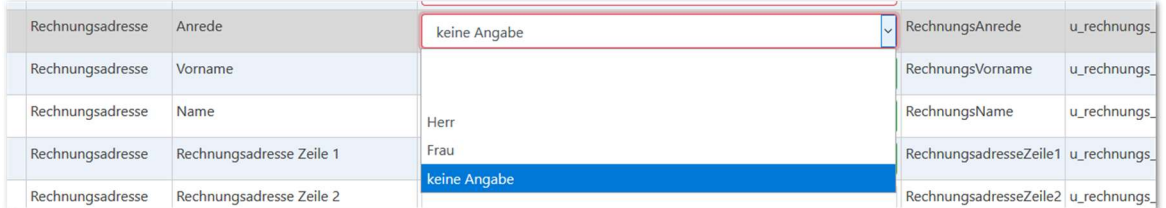

#### Abbildung 28 Freigabe: Daten bearbeiten

Falls etwas ergänzt oder geändert wurde, bspw. der Sprachenschlüssel, speichern Sie bitte anschließend.

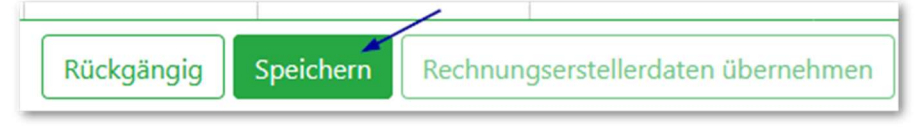

Abbildung 29 Freigabe: speichern

Sobald alle Daten vollständig sind, wird der Button "Rechnung freigeben" angezeigt und Sie können die Rechnung freigeben.

| 45                                                                                  | Rechnungskopfdaten Belegkopf |                                                         | Hello Brady Krien,                                     |  |  |
|-------------------------------------------------------------------------------------|------------------------------|---------------------------------------------------------|--------------------------------------------------------|--|--|
|                                                                                     |                              |                                                         | thank you for registering for SHARP 2021 Moving Texts. |  |  |
|                                                                                     |                              |                                                         | -PAYMENT HAS ALREADY BEEN MADE BY CREDIT CARD-         |  |  |
|                                                                                     |                              |                                                         |                                                        |  |  |
| 46                                                                                  |                              | Rechnungskopfdaten Basisdatum für Fälligkeitsberechnung | TT.MM.JJJJ                                             |  |  |
| Speichern<br>Rechnungserstellerdaten übernehmen<br>Rechnung freigeben<br>Rückgängig |                              |                                                         |                                                        |  |  |

Abbildung 30 Freigabe: Rechnung freigeben

Jede Nacht werden alle freigegebenen Rechnungen per Anordnung an die Finanzbuchhaltung weitergeleitet. Die Anordnung wird per E-Mail an fibuschnittstelle@uni-muenster.de und im CC an den Rechnungsersteller gesendet.

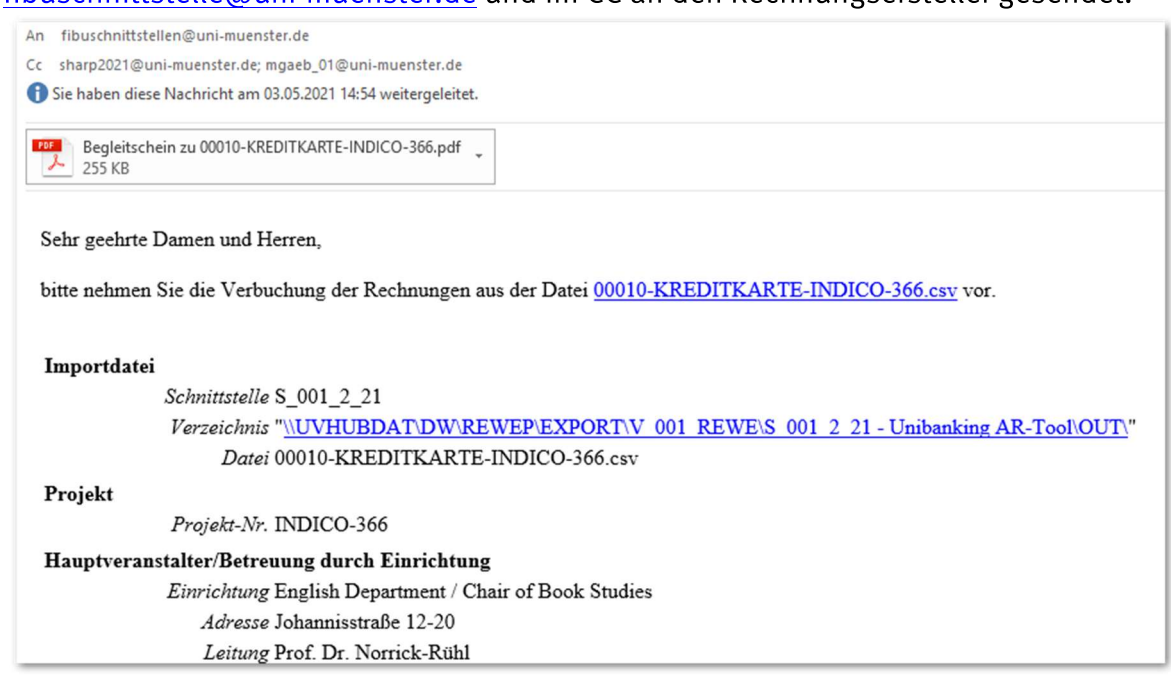

Abbildung 31 Freigabe: E-Mail mit Begleitschein

Die E-Mail wird in Ihrem Namen (Rechnungsersteller) ausgeführt. Daher erhalten Sie als Rechnungsersteller jeweils auch die E-Mail im CC.

#### Möglichkeit: Doppelte Zahlungsdaten löschen (Vorsicht!)  $4.5$

Einige Teilnehmer sind doppelt in Uni Payments vorhanden, weil von Indico jeweils eine neue Rechnungsnummer an Uni Payments übermittelt wird, z. B. nach Änderung der Zahlungsart von Kreditkarte nach Rechnung.

Der Übersichtlichkeit halber können Sie doppelte Einträge löschen. Sie können aber auch stehen bleiben und Sie ignorieren sie. Sie sollten allerding vorsichtig mit den Löschungen umgehen und erst möglichst spät löschen! Nachdem die Rechnungsdaten eines Teilnehmers in Uni Payments gelöscht wurden, kann er sich nicht mehr erneut mit dieser E-Mail-Adresse anmelden.

Doppelte Einträge dürfen nicht freigegeben werden, sonst bekommt ein Teilnehmer zwei Rechnungen. Die doppelten Rechnungen können Sie sich im Cockpit unter "Ihre Angaben zur Veranstaltung" über die Excel-Auswertung "Download Teilnehmerliste" anzeigen lassen.

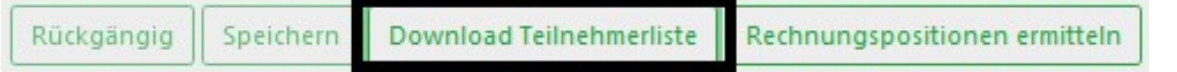

Abbildung 32 Download Teilnehmerliste

Sie sind auch in der Teilnehmerliste mit einem "X" gekennzeichnet.

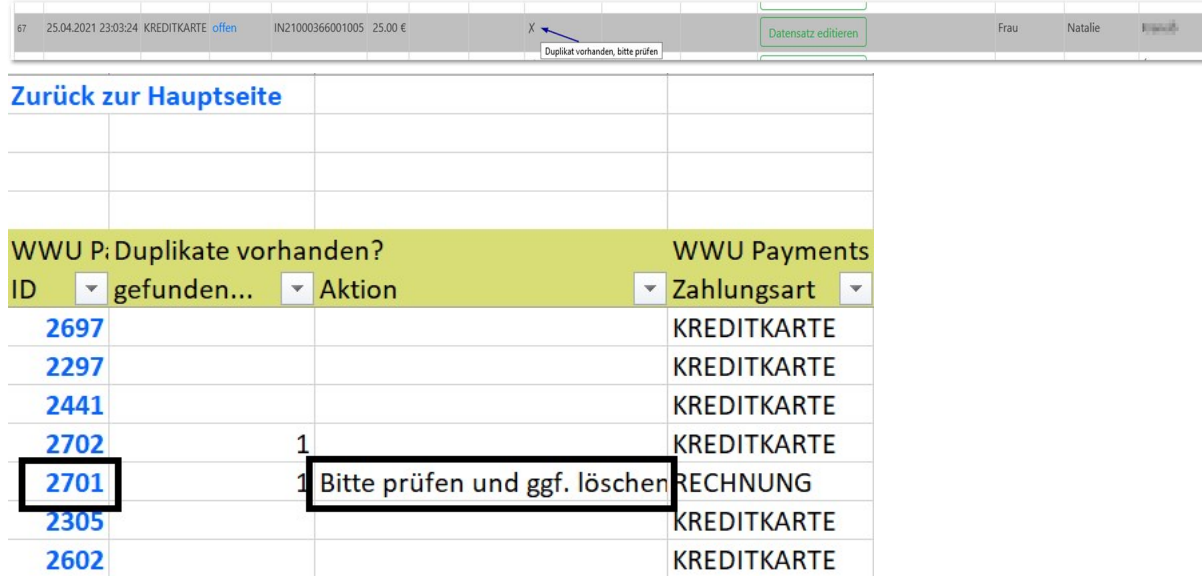

Abbildung 33 Teilnehmerliste Excel

In der Excel-Liste sind doppelte Einträge mit dem Hinweis "Bitte prüfen und ggf. löschen" gekennzeichnet. Um zu dem einzelnen Teilnehmerdatensatz zu gelangen, drücken Sie auf den entsprechenden Link in der Excel-Datei anklicken. Danach muss man sich 2 x über eine Anmeldemaske anmelden und der Teilnehmer wird in einem neuen Webbrowser-Fenster angezeigt.

Hier kann dieser Datensatz nach Prüfung gelöscht werden.

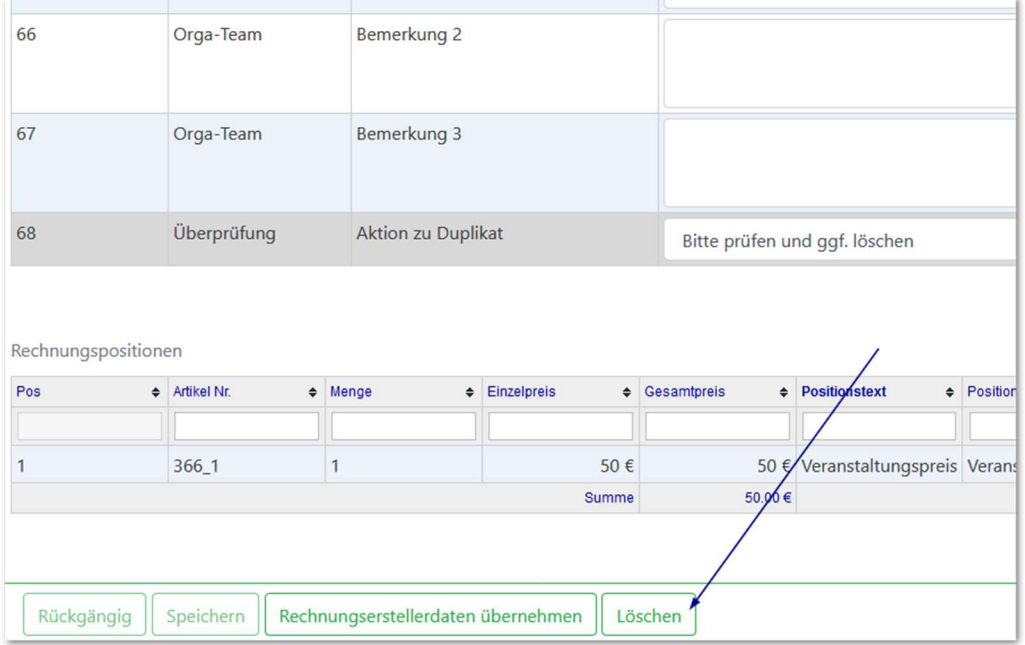

Abbildung 34 Teilnehmerdaten löschen

#### **FAQs** 5

Beim Zahlen mit Kreditkarte erhält der/ die Teilnehmer\*in den Fehler "PA0003: The server..."

Es handelt sich um ein Problem beim Kartendienstleister, welches die Universität Münster an die entsprechenden Stellen weitergeleitet hat. Die Teilnehmer sollten nach zwei Versuchen eine andere Kreditkarte von einem anderen Dienstleister versuchen, falls vorhanden. Ansonsten bleibt nur die Zahlung auf Rechnung, solange Paypal noch nicht aktiviert ist.

Der Teilnehmer möchte per "Rechnung" bezahlen. Warum erscheint nach Abschluss des (bzw. Anforderung Zeichen Zahlungsprozesses der Rechnung) das für "bezahlt/angefordert", obwohl bisher nur die Rechnung angefordert wurde?

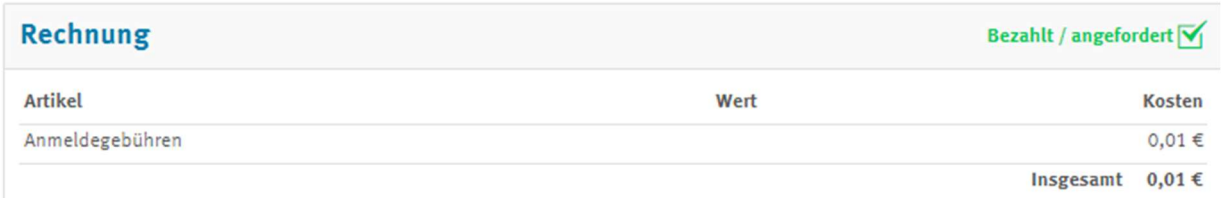

Abbildung 35 Rechnung bezahlt / angefordert

Dieser Standardprozess wird sowohl für die Kreditkartenzahlung als auch für die Zahlung auf Rechnung genutzt. Für die Kreditkartenzahlung ist "bezahlt" richtig, für die Zahlung auf Rechnung ist "angefordert" richtig.

Warum ist der Eintrag "Zahlungen" im Menü nicht sichtbar?

Überprüfen Sie, ob die allgemeine Zahlfunktion aktiviert ist (2.1 Aktivierung der allgemeinen Zahlfunktion).

### Warum wird die Anmeldegebühr nicht gespeichert?

Überprüfen Sie, ob die allgemeine Zahlfunktion aktiviert ist (2.1 Aktivierung der allgemeinen Zahlfunktion). Tragen Sie die Anmeldegebühr erneut ein. Vergessen Sie nicht zu speichern.

Worauf muss ich im Anmeldeformular achten, wenn jede Position einzeln auf der Rechnung aufgeführt werden soll?

Wählen Sie keine "Mehrfachauswahl" Felder in Ihrem Anmeldeformular. Nutzen Sie stattdessen "Kästchen" Felder.

Kann ich den Anmeldezeitraum bereits beginnen lassen, wenn die Bezahlmethode "Rechnung erstellen" noch nicht aktivierbar ist, weil ich bspw. das PSP-Element noch nicht habe? Worauf muss ich achten?

Ja, Sie können den Anmeldezeitraum schon starten. Machen Sie alle Einstellungen, wie in dieser Anwenderdokumentation enthalten, außer die Aktivierung der Zahlmethode. Ist keine Zahlmethode aktiviert, kann der Teilnehmer sich anmelden, aber noch nicht bezahlen. Der Status bleibt auf "awaiting payment".

Warum kann ich mich nicht mehr für eine Veranstaltung anmelden?

Das liegt daran, dass Sie sich bereits mit der E-Mail-Adresse angemeldet hatten und Ihre Daten in Uni Payments gelöscht wurden. Jetzt können Sie sich nur noch mit einer anderen E-Mail-Adresse anmelden.